# CTE: WISEdash for District Dashboards

**Jessie Sloan**

**CTE Data Consultant**

**June 14, 2022**

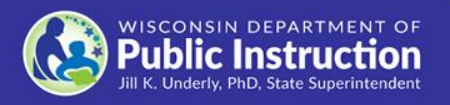

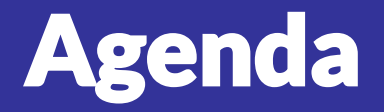

- **Snapshot vs Current View**
- **Perkins Dashboard**
- **Cohorts**
- **Career Education and Coursework Dashboard**
- **Topics Dashboard**

#### WISEdash for District: Snapshot

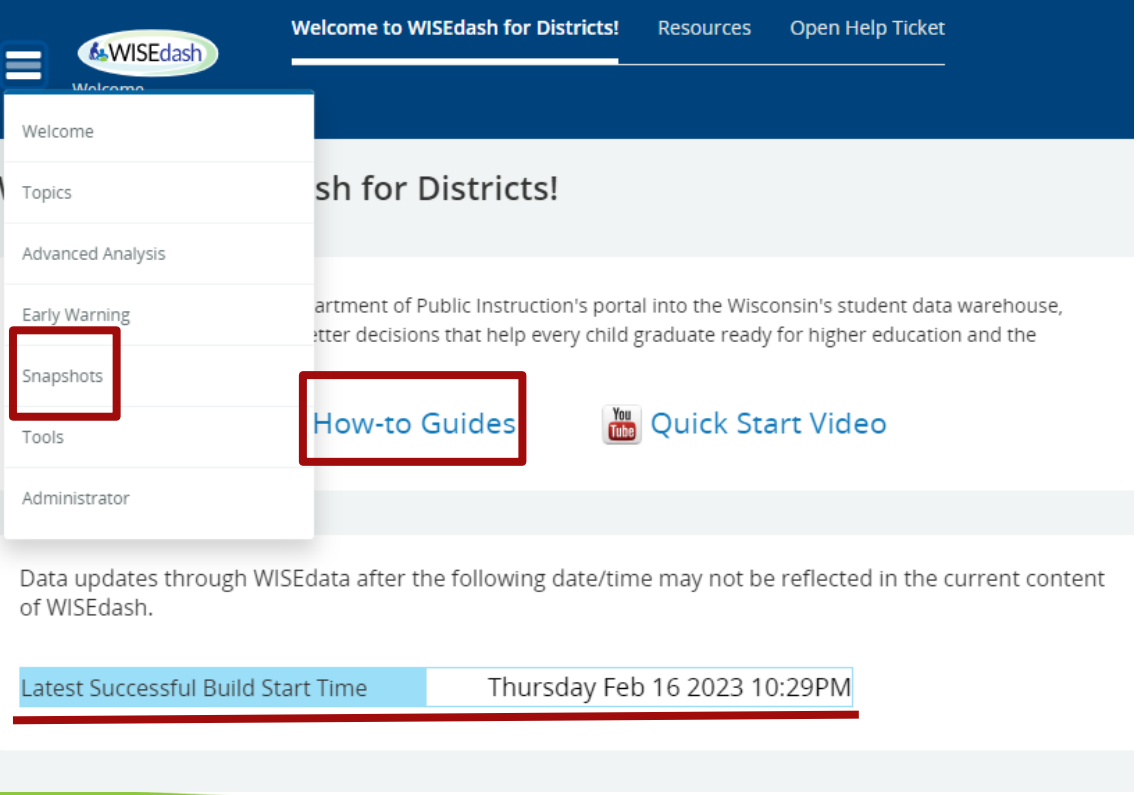

### WISEdash for District

- **Perkins dashboard has two graphs: green (current) and purple (snapshot)**
- **Green - Current view will show data for the selected school year**
- **Purple - Snapshot view is data that is certified/frozen from the last snapshot. We will be using Snapshot view to analyze 2021-2022 certified data. Certified means that the data was sent from the district and is used in state and federal reporting.**
- **Filter Data - these selections apply a filter to both views**

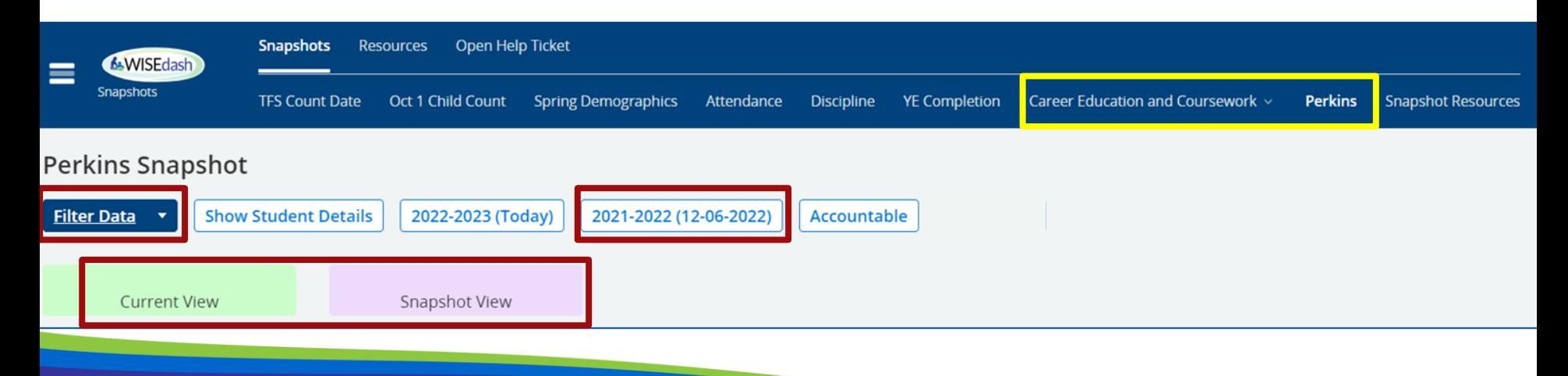

# Perkins (1 of 5)

**School year and date of Snapshot.**

**Non-Traditional Occupation Filter: Click on "Yes" to see students. Yes - means students are in a Non-traditional Career Pathway. This is determined by the IAC used to group sequence of courses together for a Career Pathway.**

**No - means the student is not in a NTO Career Pathway**

**Crosstabs to show data. Click and drag onto the graph under columns or rows. Can add multiple crosstabs.**

2021-2022 (12-06-2022) CTE Student - Snapshot View Configuration Function Measure Render As Default Sum Students **O** Table Save Delete Available data Columns Nontraditional Occupation Homeless Status **IONTRADITIONAL OCCUPATION CTE Graduate** Totals CTF Con **CTE Participant** AC Code  $\equiv$ AC Title  $\equiv$  $\equiv$ Att School  $\equiv$ Att Sch  $\equiv$ Ag and NR Ed Bus and IT Ed  $=$ Marketing Ed Fam and Cons Sci Ed  $\equiv$  $\equiv$ lealth Sci Ed Ξ Tech and Eng Ed Career Pathway  $\equiv$ **HS Credential** 

#### 2021-2022 (12-06-2022) CTE Student - Snapshot View

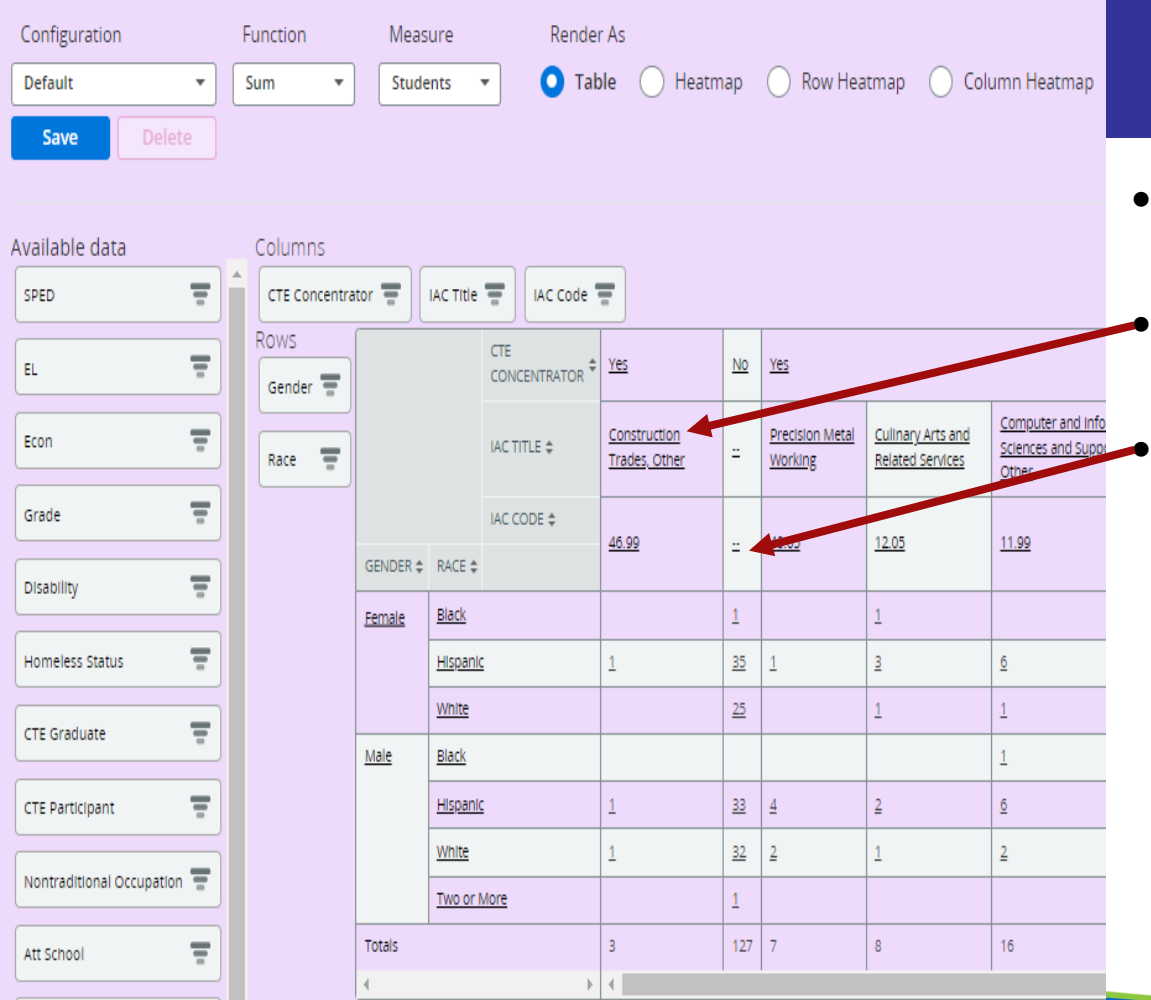

# Perkins (2 of 5)

- $\bullet$  This is a pivot table using IAC Title, IAC Code, and Race. It shows the breakdown by IAC Title.
	- You can select the individual IAC Title and download a spreadsheet of student details.
	- Not enough information to be a Concentrator. Could be a Participant, or missing data.

## Perkins (3 of 5)

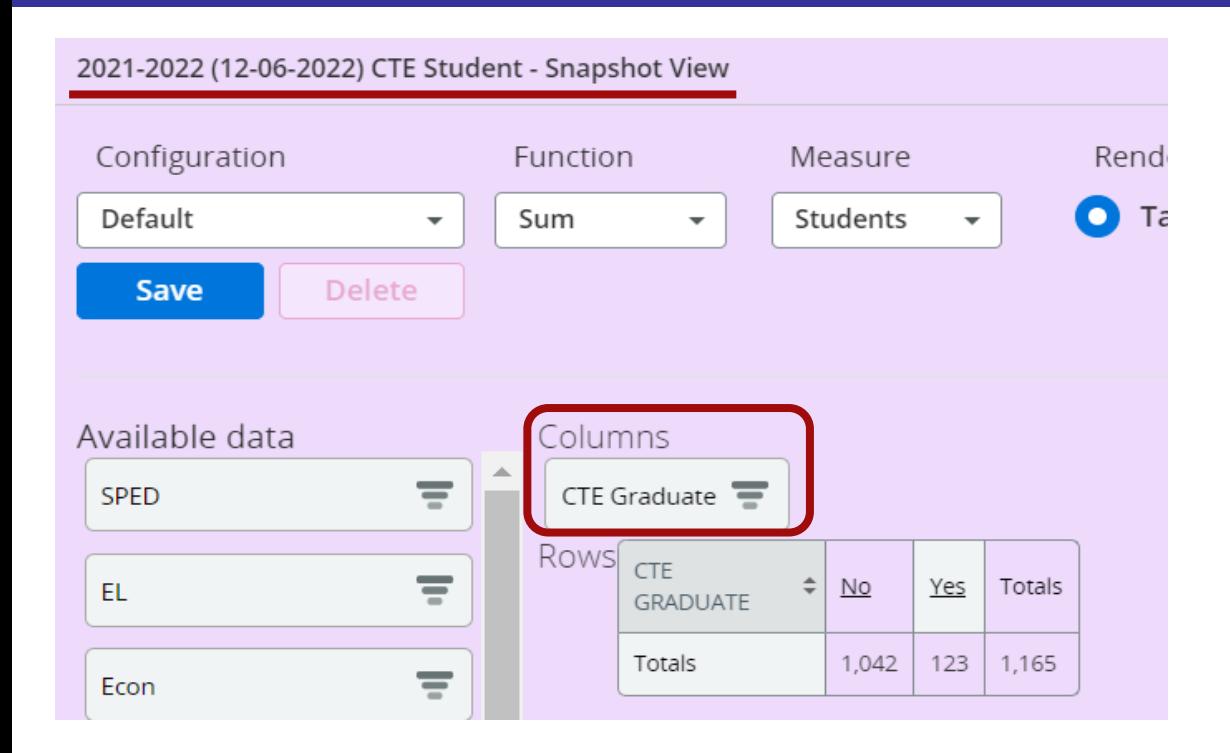

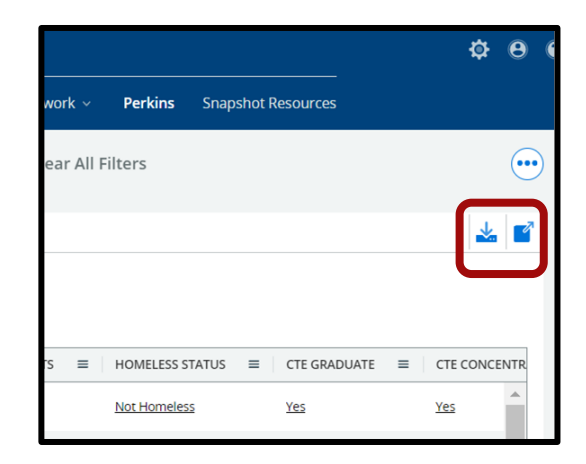

# Perkins (4 of 5)

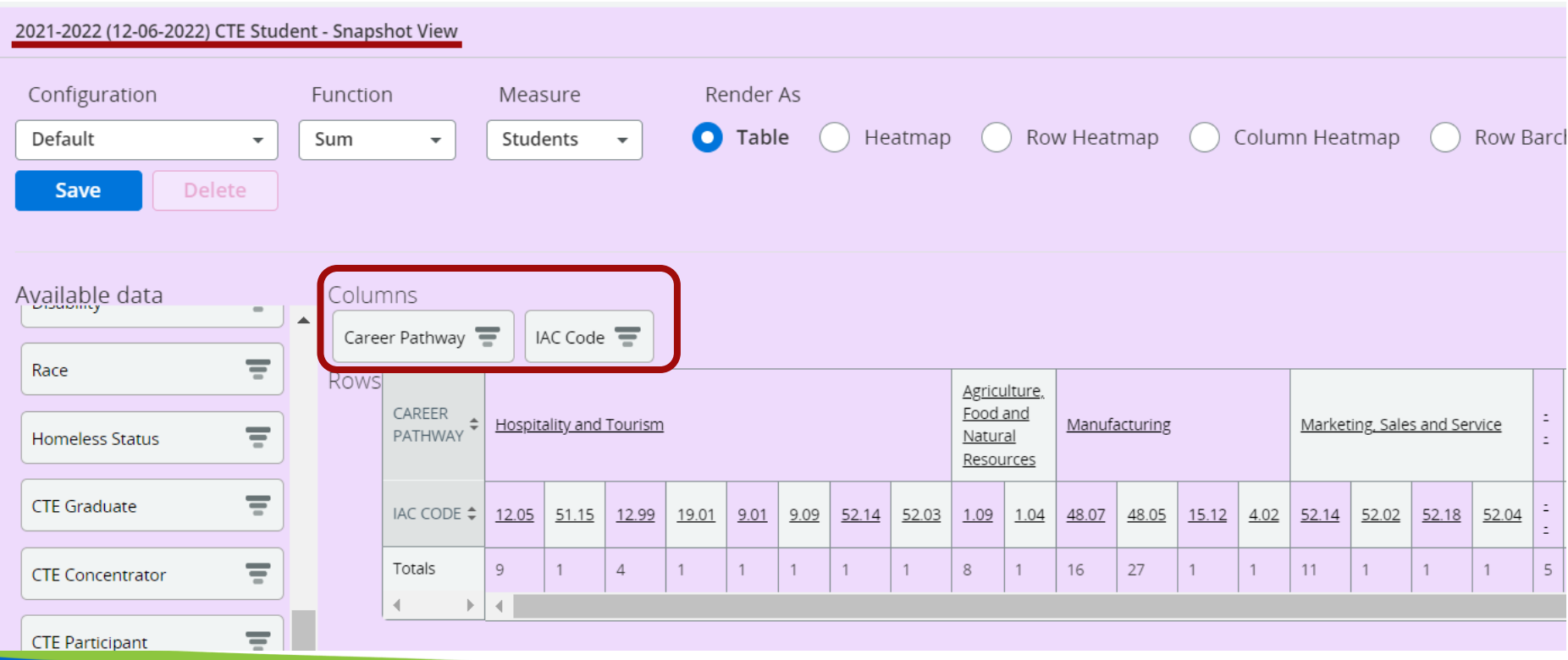

## Perkins 5of 5)

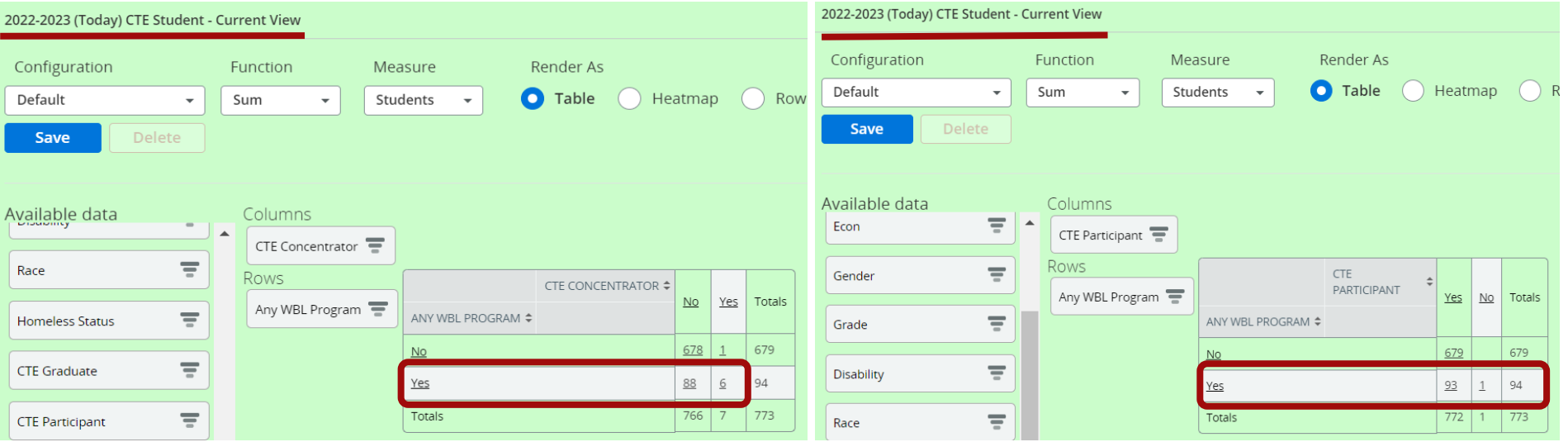

# Cohorts (1 of 3)

- Start on Perkins dashboard to view Concentrators, CTE Graduate...
- Snapshot>Perkins
- The Snapshot view auto defaults on the last Snapshot. If you want to change the Snapshot year, do so by using the Filter Data button>Snapshot View Year (as of).
- Drag CTE Concentrator crosstab to either columns or rows (depending on your style)
- Other helpful documents:

[How-to: CTE Students \(Participants, Concentrator, Graduates\)](https://docs.google.com/presentation/d/1P2v4rkJyFVK6CTCrRMEFFY3gQ3kTHQPJi5zt8bUNFOQ/edit?usp=sharing) [How-to: IAC Codes](https://docs.google.com/presentation/d/1q5_4a9nO9wEBwaAdvzVgfQqdn8EnWkoB44IMqcCtqlc/edit?usp=sharing)

[How-to: Two Subgroups](https://docs.google.com/presentation/d/1P2xekwc0gsR9zpP3XA2MjhavYd3MZ3D3DV2zk9d7prA/edit?usp=sharing)

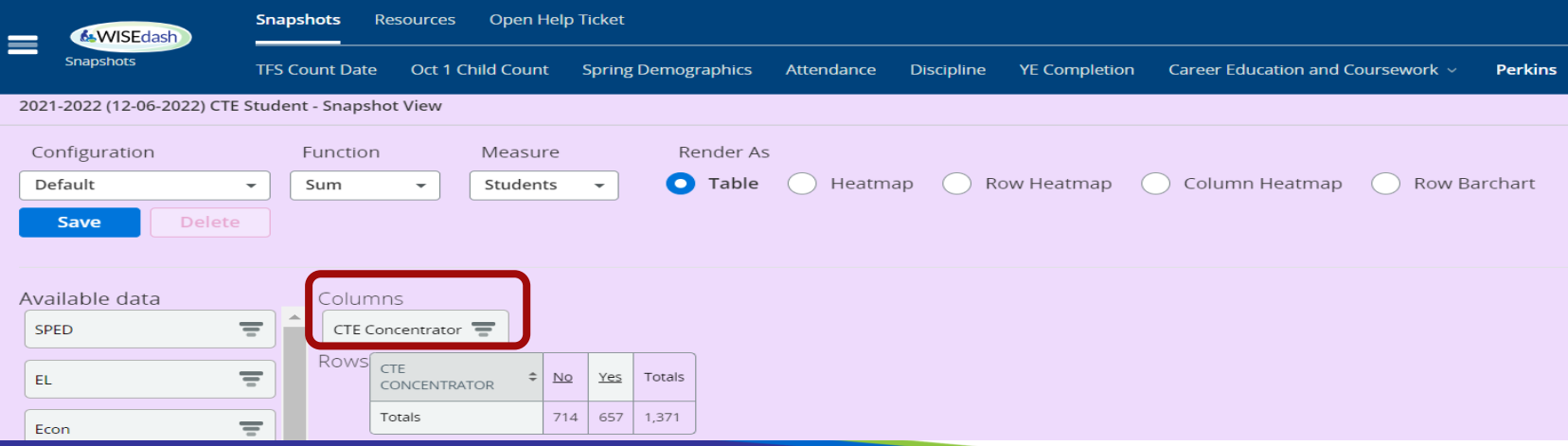

# Cohorts (2 of 3)

- Create a Concentrator Cohort for each school year.
- 1. Snapshot>Perkins>CTE Concentrator crosstab
- 2. Click on "Yes" to see student details.
- 3. Click on the box to select all students.

- 4. Click on Actions>Add to Group>Create New Group
- 5. Name your cohort>Save

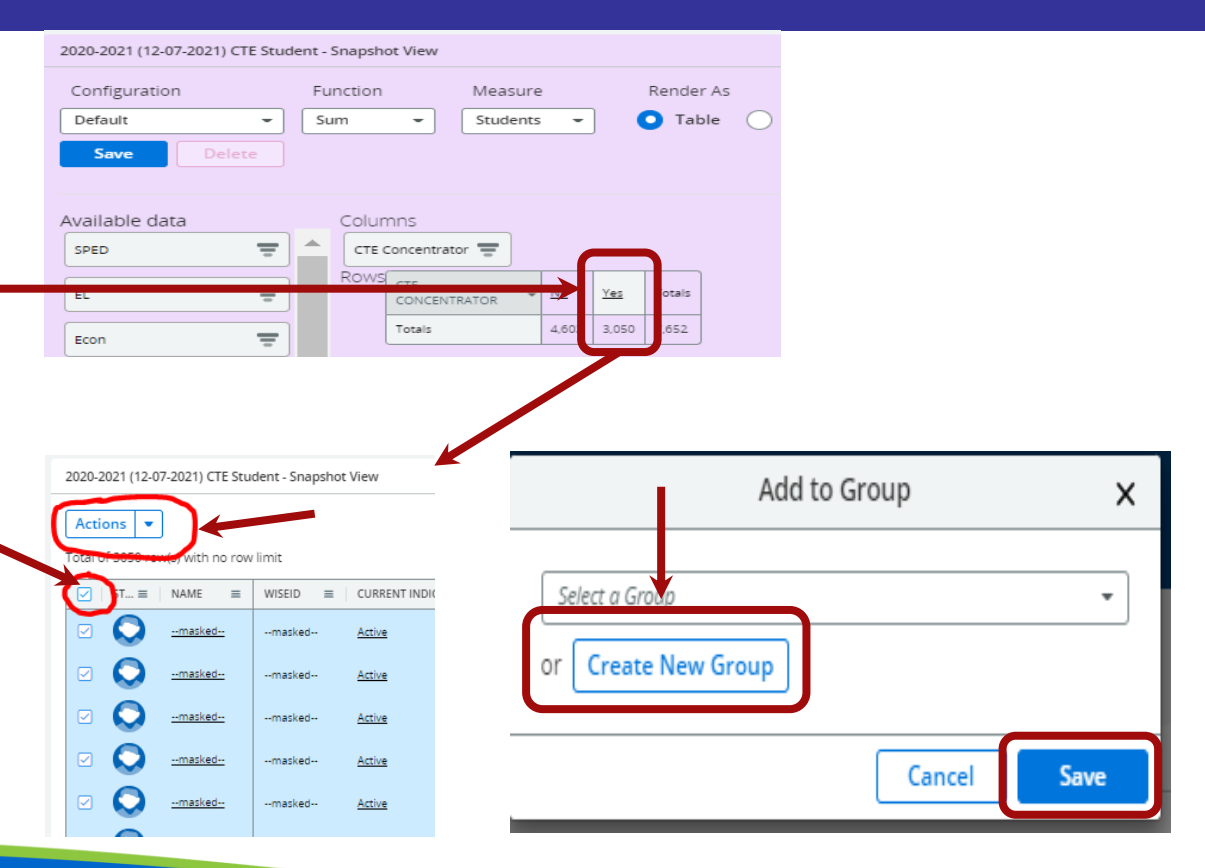

# Cohorts (3 of 3)

- Use the Topics dashboard
	- Topics>Assessments>ACT Statewide>ACT Statewide-ACT Benchmarks or Performance Levels
	- Use your CTE Concentrator Cohort to view assessment results (cohort found in Filter Data>Student Cohort)
- Links to background information about:
	- [Perkins Performance Indicators](https://docs.google.com/document/d/1RuKTznDY0Rs7FGdYymzG-xK0tqTxc1Uu/edit?usp=sharing&ouid=116995755806512817473&rtpof=true&sd=true)
	- Academic Proficiency in Reading/Language Arts, Math, Science: CTE Concentrator proficiency in the challenging State academic standards adopted by the State under ESEA, as measured by the academic assessments described in ESEA.
	- [ACT Data Proficiency](https://dpi.wi.gov/assessment/act/data/act-proficiency)
		- Wisconsin's ACT Performance Level Cut Scores

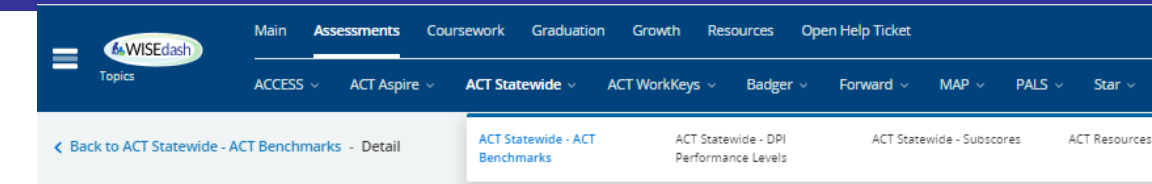

#### **ACT Statewide - ACT Benchmarks**

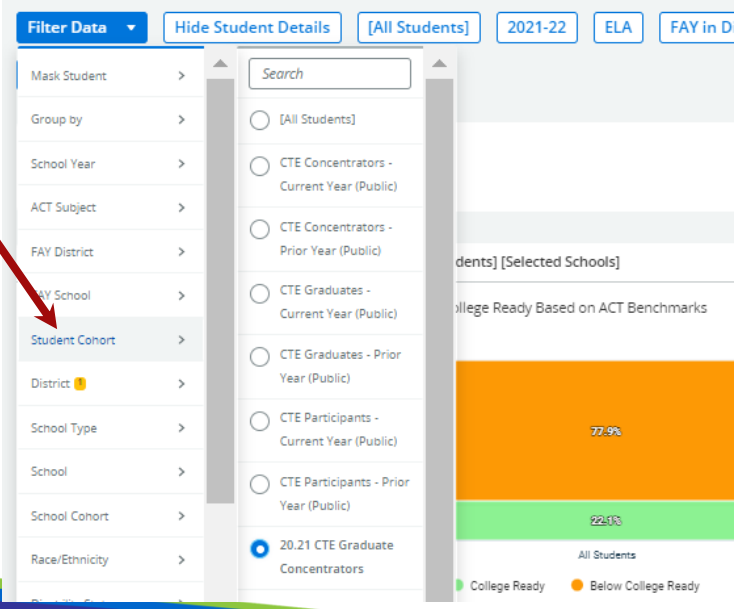

# Career Education and Coursework (1 of 2)

- Use the Snapshot>Career Education and Coursework dashboards to view report card Postsecondary Preparation.
- Auto defaults on Program Name BUT you need to apply **Certificated Program Status for accurate counts.**
- Career Education and Coursework has 2 dashboards
	- **Student Participation Count**(students counted one time only)
	- **Outcome Count**(students may be counted more than once)
- 4 graphs in these dashboards (current  $\&$  snapshot):
	- **Technical Skills Attainment** provides information on membership and completion status, when available, in one of the following Program Types: "Non-Certified Career Education Program" or "Certified Career Education Program".
	- **Advanced Credit Opportunities** shows information about student enrollment in Advanced Placement (AP), International Baccalaureate (IB), Dual Enrollment courses, and Passing Status.
	- **[How-to: Filtering](https://docs.google.com/presentation/d/1NEyo4GMIcmHcBAOjQLbiRA0xGyJrnKP7lTi7zeqrM5o/edit?usp=sharing)**
	- [How-to: Snapshot Data](https://docs.google.com/presentation/d/10mhMTJWcGAeL1vvHZbdEcUhtCelrmN25ILpYWGDF9uc/edit?usp=sharing)

![](_page_12_Picture_117.jpeg)

## Career Education and Coursework (2 of 2)

- Advanced Credit Type shows Dual Enrollment Program, Advanced Placement, and International Baccalaureate.
- Student must pass the course to be counted.

![](_page_13_Picture_53.jpeg)

# Topics (1 of 5)

![](_page_14_Figure_1.jpeg)

## Topics (2 of 5)

![](_page_15_Figure_1.jpeg)

![](_page_15_Figure_2.jpeg)

# Topics (3 of 5)

![](_page_16_Figure_1.jpeg)

# Topics (4 of 5)

![](_page_17_Picture_4.jpeg)

# Topics (5 of 5)

![](_page_18_Picture_4.jpeg)

![](_page_19_Picture_0.jpeg)

- Please reach out if you have questions. [jessica.sloan@dpi.wi.gov](mailto:jessica.sloan@dpi.wi.gov)
- [DPI Help Ticket](https://dpi.wi.gov/wise#Didn)